# **Literaturverwaltungsprogramm Zotero**

Dieses Handout wurde für die Pädagogische Hochschule Weingarten angepasst.

Es enthält als Beispiel der Informationsbeschaffung die Literaturinformationen des OPACs der Hochschulbibliothek Weingarten, sowie der Fachdatenbank "Fachportal Pädagogik" (https://www.fachportal-paedagogik.de).

Die Originalversion stammt von Florian Hagen und bezieht sich unter anderem auf den Katalog der Universitätsbibliothek der Technischen Universität Hamburg.

Weiternutzung als OER ausdrücklich erlaubt: Dieses Werk und dessen Inhalte sind – sofern nicht anders angegeben – lizenziert unter CC BY 4.0. Nennung gemäß TULLU-Regel bitte wie folgt: "Einstieg in die Literaturverwaltung – Zotero in 7 Schritten" von Florian Hagen, Lizenz: CC BY 4.0.

Der Beitrag und dazugehörige Materialien stehen auch im Markdownformat und als PDF zum Download zur Verfügung.

### **Download und Browserwahl**

Herunterladen können wir Zotero sowie den Zotero-Connector über www.zotero.org. Zotero selbst ist die Desktopanwendung, mit der wir die Einträge unserer Literatursammlung verwalten. Alle gängigen Betriebssysteme werden unterstützt.

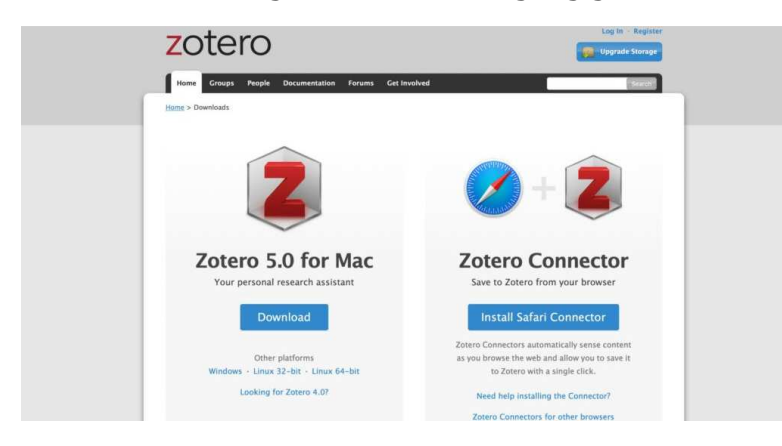

Der Connector ist eine komfortable Möglichkeit bibliografische Angaben von Webseiten in Zotero zu importieren. Derzeit werden die Browser Chrome, Edge, Firefox und Safari unterstützt.

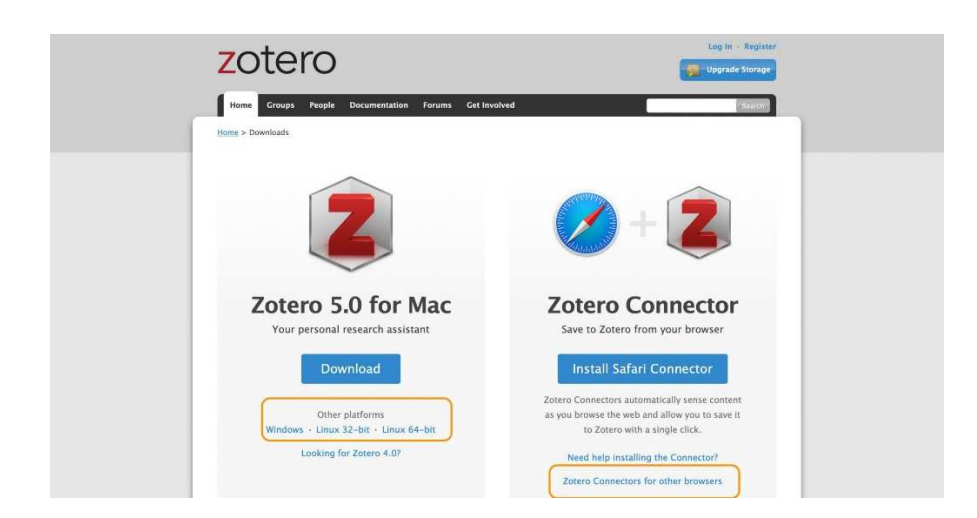

### **Literatur sammeln**

Wenn wir Zotero öffnen, sehen wir drei Spalten. In der abgebildeten (neuen) Sammlung haben wir noch keine Einträge vorgenommen.

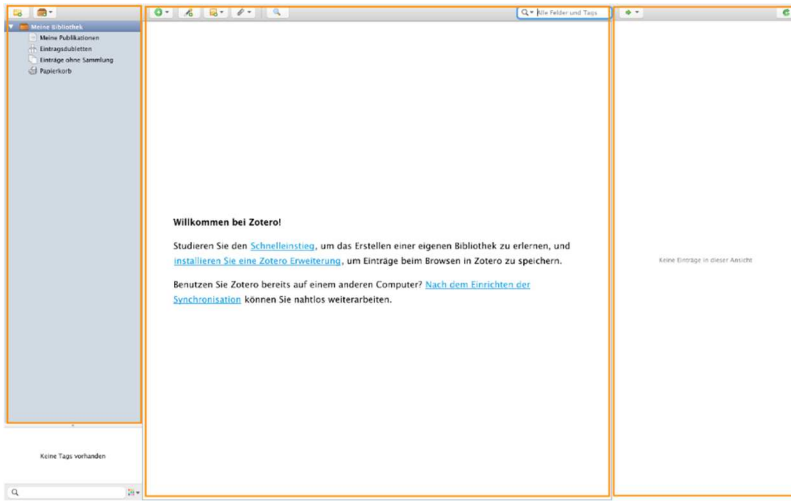

Diese Sammlung können wir nun gemeinsam füllen. Die Annahme für unsere Kurzrecherche ist, dass wir folgende Informationen suchen:

- Veröffentlichungen zum wissenschaftlichen Arbeiten (da wir unsere erste Hausarbeit schreiben)
- Wir interessieren uns für Pädagogik und Wissenschaftliches Arbeiten (zum parallelen mitmachen kann natürlich auch nach anderen Themen recherchiert werden).

Da wir schon grobe Themen haben, können wir uns zugunsten einer besseren Übersicht mit Klick auf "Neue Sammlung" (Ordnersymbol mit grünem Plus-Zeichen) die Ordner "Pädagogik" und "Wissenschaftliches Arbeiten" anlegen.

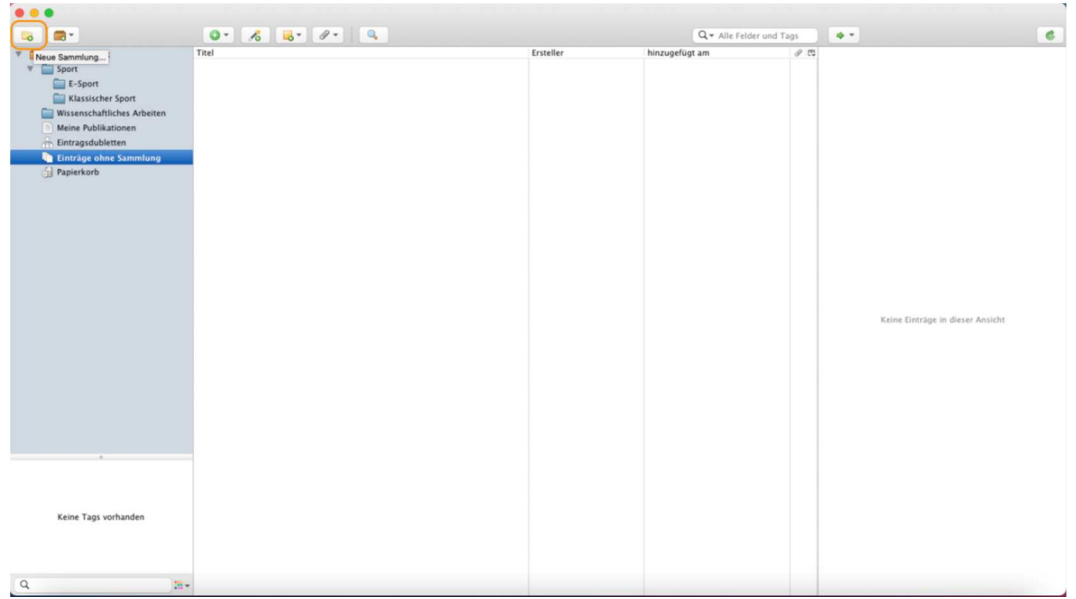

Weitere Unterordner können mit Rechtsklick auf den jeweiligen Ordner angelegt werden. Für unser Beispiel erhält der Ordner Pädagogik die Unterordner "Elementarbildung" und "Erziehungswissenschaften".

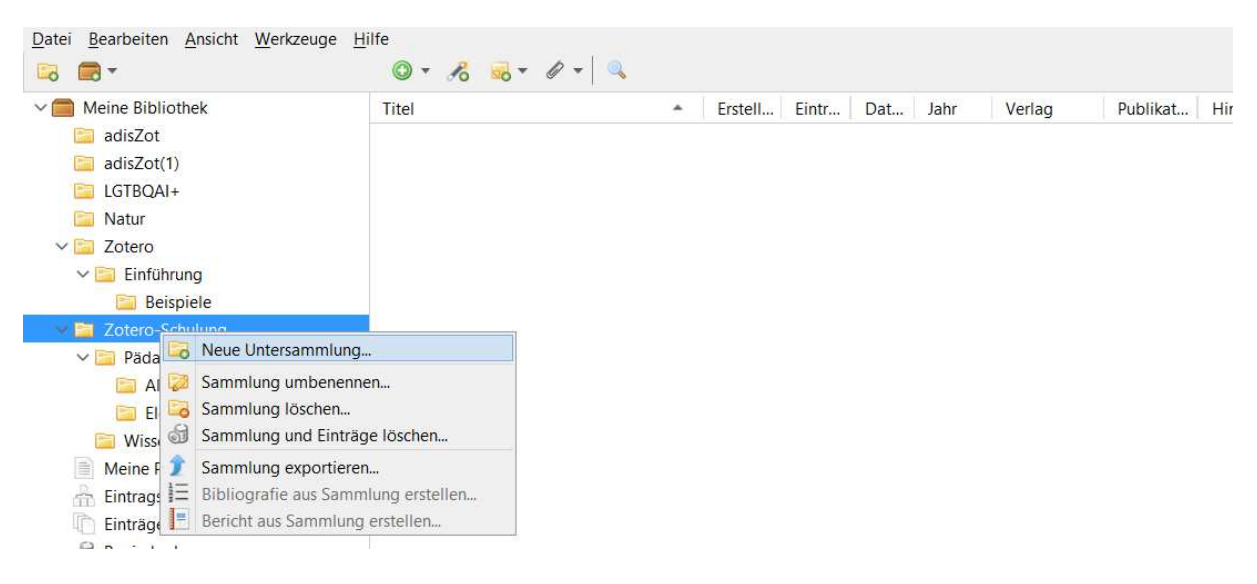

# **Zufügen über "Hinzufügen"-Schaltfläche**

Um unserer Sammlung Titel hinzuzufügen, können wir verschiedene Wege einschlagen. Einer ist die Schaltfläche "Hinzufügen" (grünes Plus-Symbol über der mittleren Spalte).

Mit Klick auf dieses Symbol haben wir unterschiedliche Auswahlmöglichkeiten an Medientypen. Der Titel beziehungsweise die Veröffentlichung muss bei diesem Weg dann händisch eingepflegt werden. Sinn ergibt diese Option also vor allem dann, wenn wir keine digitalen Quellen haben, sondern beispielsweise ein Buch, das uns vorliegt. Bei mir ist das jetzt gerade folgender Titel:

- "Wissenschaftliches Arbeiten : Erfolgreich bei Bachelor- und Masterarbeit",
- Autor: Manuel René Theisen,

• ISBN: 978-3-8006-5382-9 .

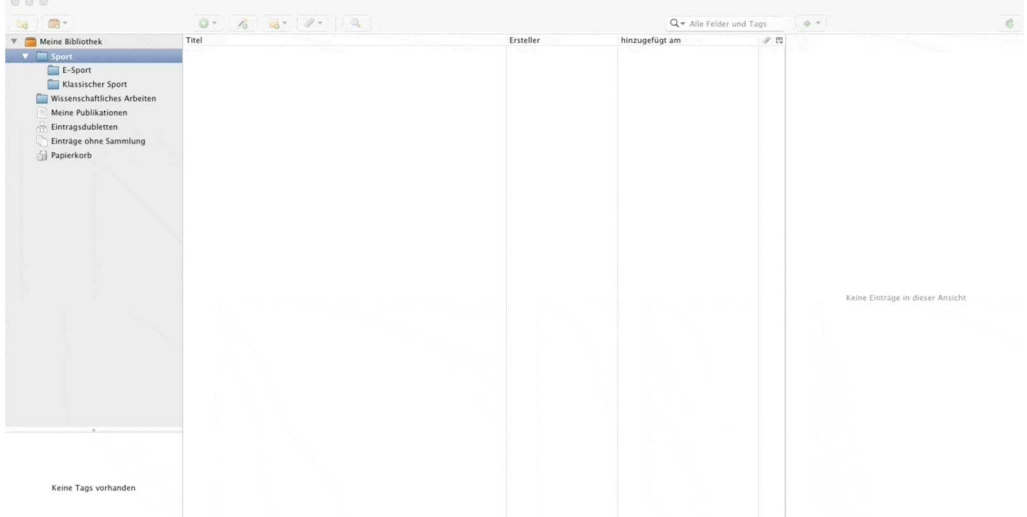

#### **Zufügen über "Identifier"-Schaltfläche**

Bei diesem Fall gibt es bereits eine Möglichkeit, sich Schreibarbeit zu sparen. Dazu können wir zum Hinzufügen den Weg über den Identifier ISBN nutzen. Für diesen klicken wir über der mittleren Spalte auf den Zauberstab mit dem grünen Plussymbol ("Eintrag über Identifier hinzufügen") und geben bspw. die oben aufgeführte ISBN ein.

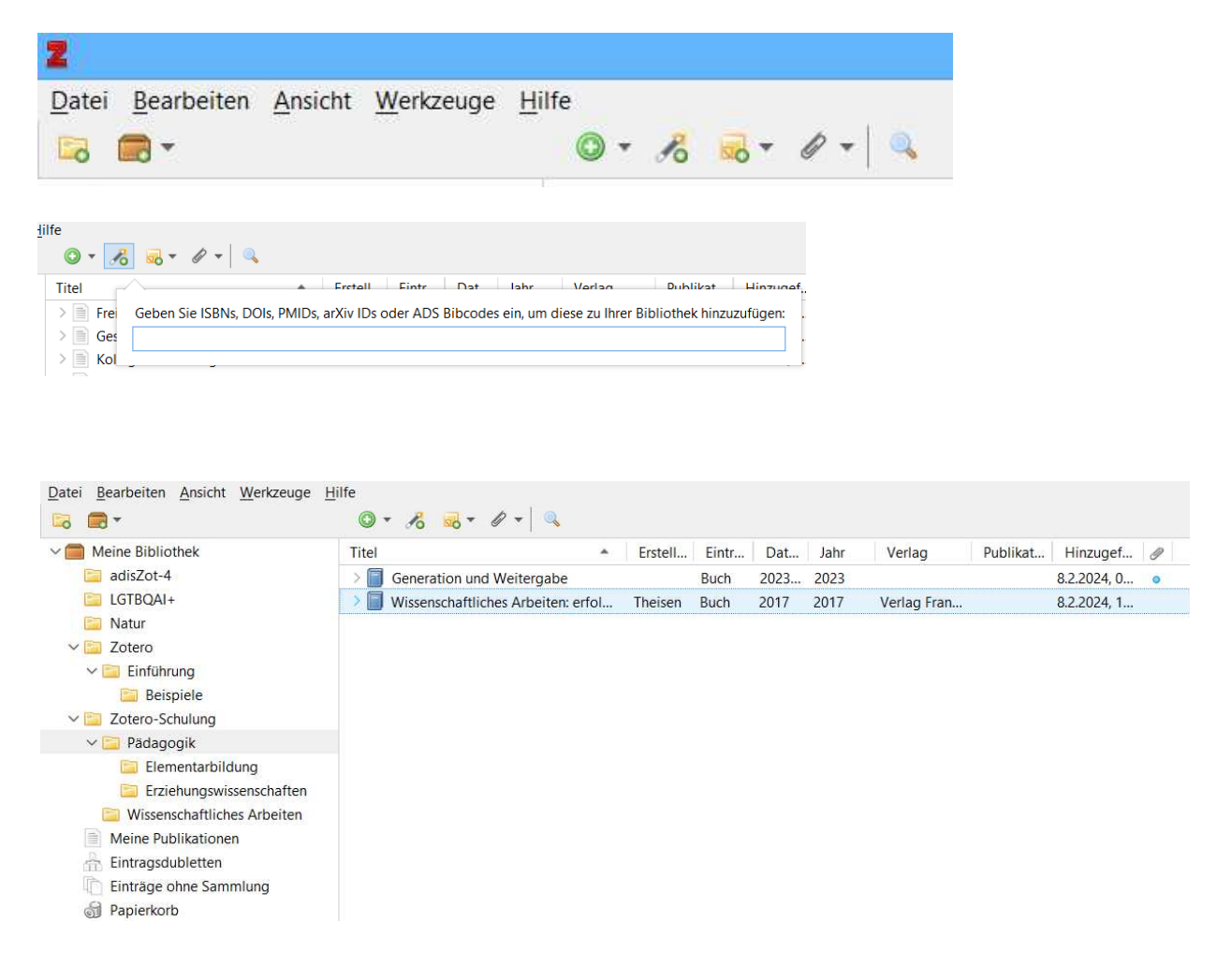

Den eben noch von Hand eingetragenen Titel können wir unserer Sammlung so mit wenigen Klicks und ohne Schreibaufwand unserer Sammlung hinzufügen.

Zu beachten ist, dass auch automatisch mitgelieferte Angaben immer auf Richtigund Vollständigkeit überprüft werden sollten.

# **Zufügen von Medien**

Einige Funktionen des Zotero Connectors lassen sich nicht auf den Katalog der Hochschulbibliothek Weingarten anwenden. Deshalb werden hier sowohl die Suche in der Originalfassung *Einstieg in die Literaturverwaltung – Zotero in 7 Schritten*" von Florian Hagen, Lizenz: CC BY 4.0. als auch im Katalog der Hochschulbibliothek Weingarten aufgeführt.

Wir gehen auf die Webseite der TU-Bibliothek. Hier führen wir folgende Suchanfrage durch:

- "Wissenschaftliches Schreiben AND Abschlussarbeit",
- Einschränkung der Treffermenge nach Erscheinungsjahr (ab 2017).

Zotero erkennt nun, dass ich diverse Titel in einer Trefferanzeige habe und verdeutlicht dies durch ein Symbol (1: oben rechts im Browser). Mit einem Klick können wir nun alle Titel oder eine Titelauswahl (2: Bildmitte) in unsere Zoterosammlung übernehmen, in dem wir die Auswahl mit "OK" bestätigen (3).

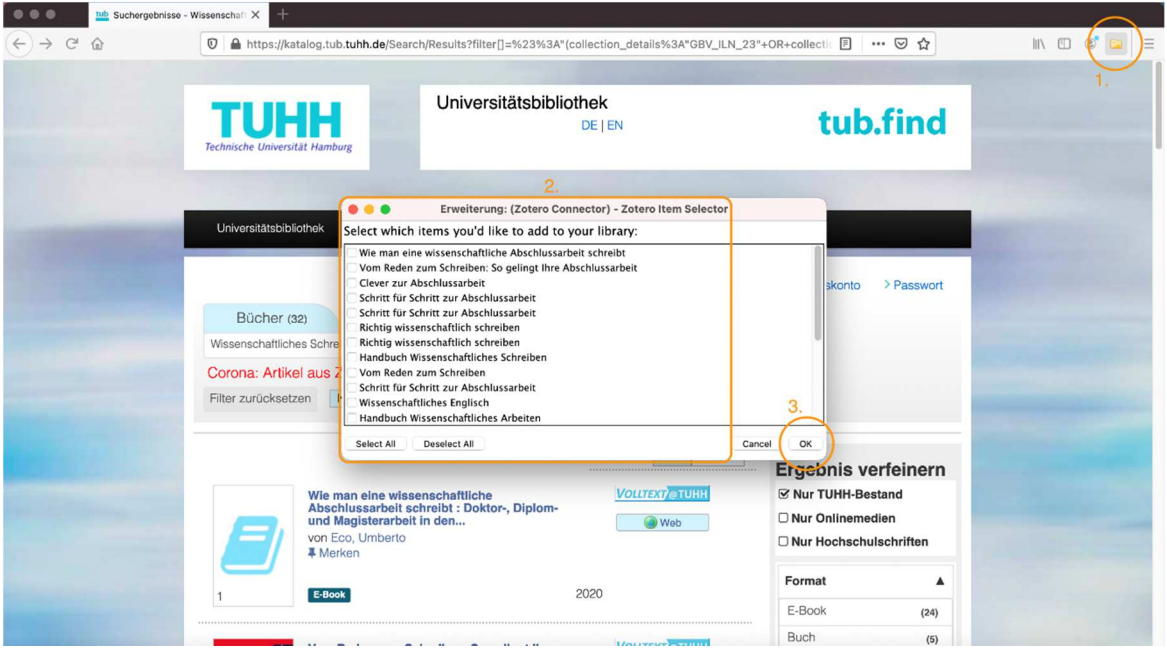

Zotero bietet bei Trefferanzeigen die Möglichkeit eine Titelauswahl oder alle Titel in die eigene Datenbank zu überführen.

Im Anschluss erscheint das Speichermenü, so dass wir die gewählten Titel gezielt unseren angelegten Ordnern zufügen können.

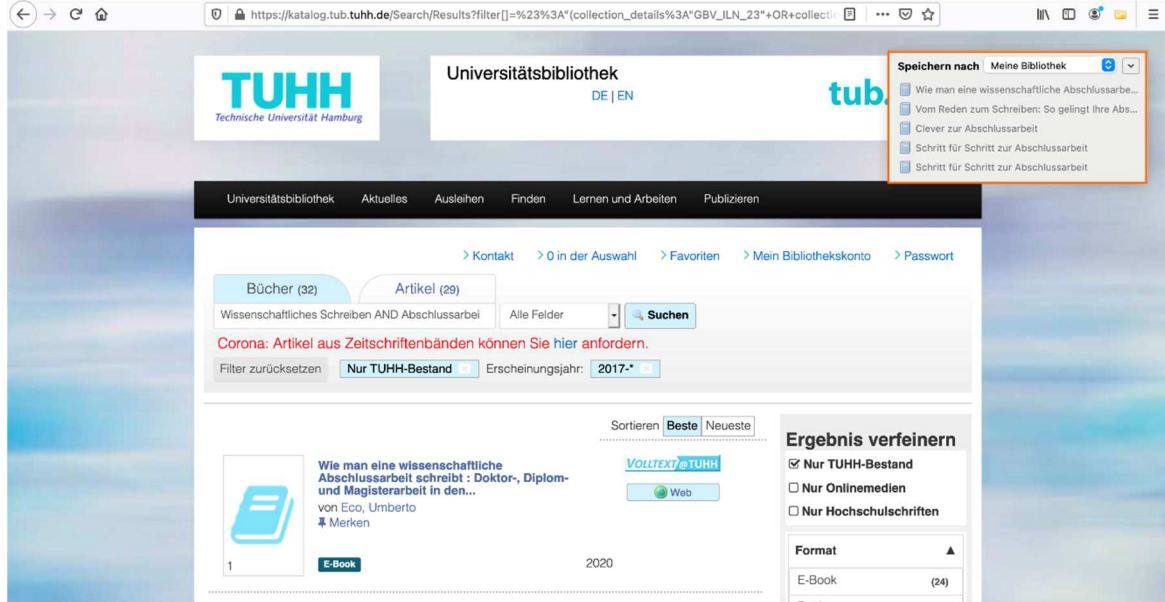

Auswahl des Ablageortes.

Als Beispiel für das Hinzufügen eines Blogbeitrags haben wir den Beitrag Schreiben mit Zettlr verwendet. Hier ist nun oben rechts beim Zotero-Connector das Symbol für einen Blogbeitrag zu erkennen.

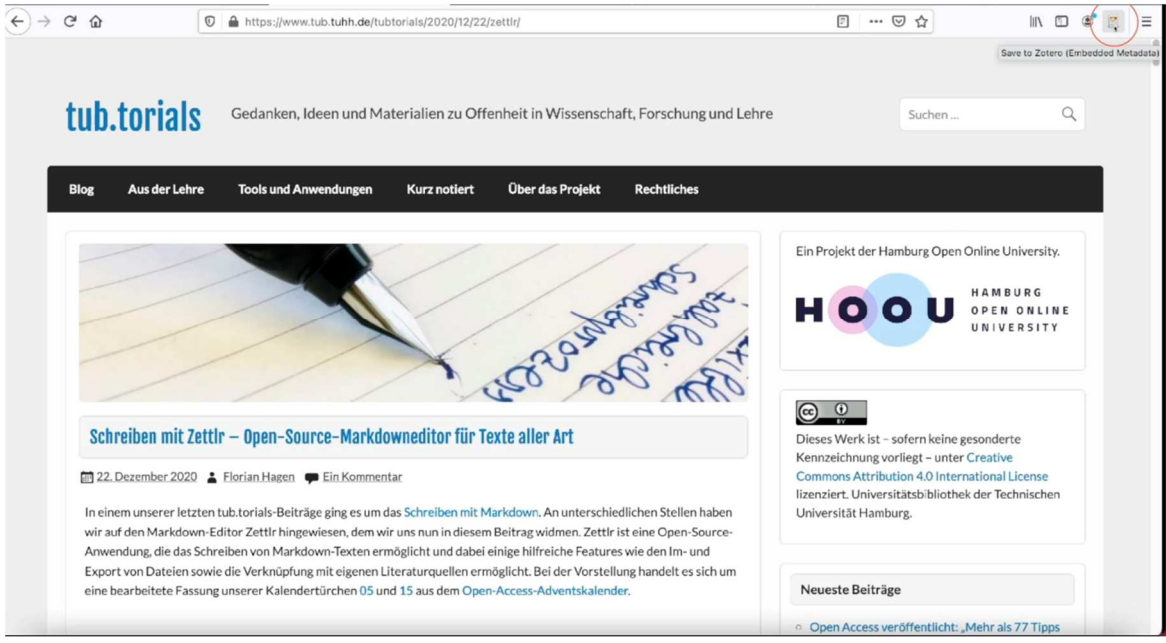

Medienformen werden vom Zotero-Connector durch unterschiedliche Symbole gekennzeichnet.

Nun schauen wir uns an, wie wir Medien aus dem Netz in unsere Zotero-Sammlung bekommen. Beispielhaft ziehen wir dazu zwei Quellen heran:

- Bibliothekskatalog der Hochschulbibliothek Weingarten,
- Fachportal Pädagogik

Wir gehen auf die Webseite der Hochschulbibliothek Weingarten und dort in den Katalog.

Dann führen wir folgende Suchanfrage durch:

- "Wissenschaftliches Arbeiten",
- Einschränkung der Treffermenge nach Medientyp (Buch).

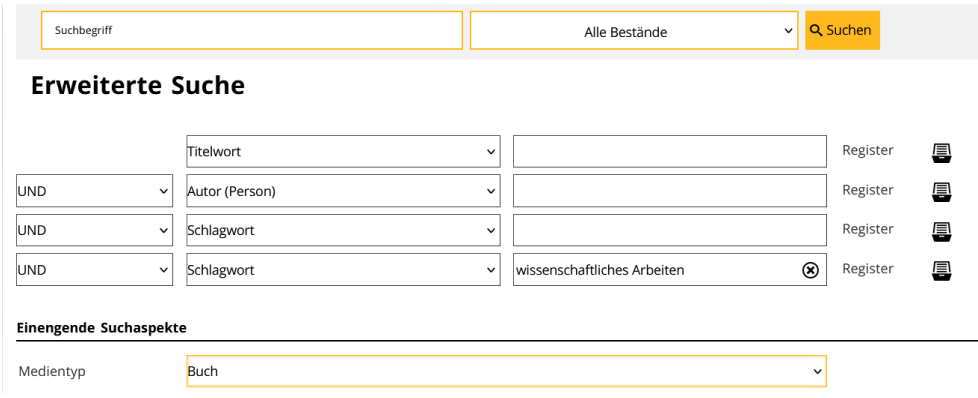

# **Einzelne Titel hinzufügen**

Um einzelne Titel zu Zotero hinzuzufügen klickt man in den Treffern auf den gewünschten Titel:

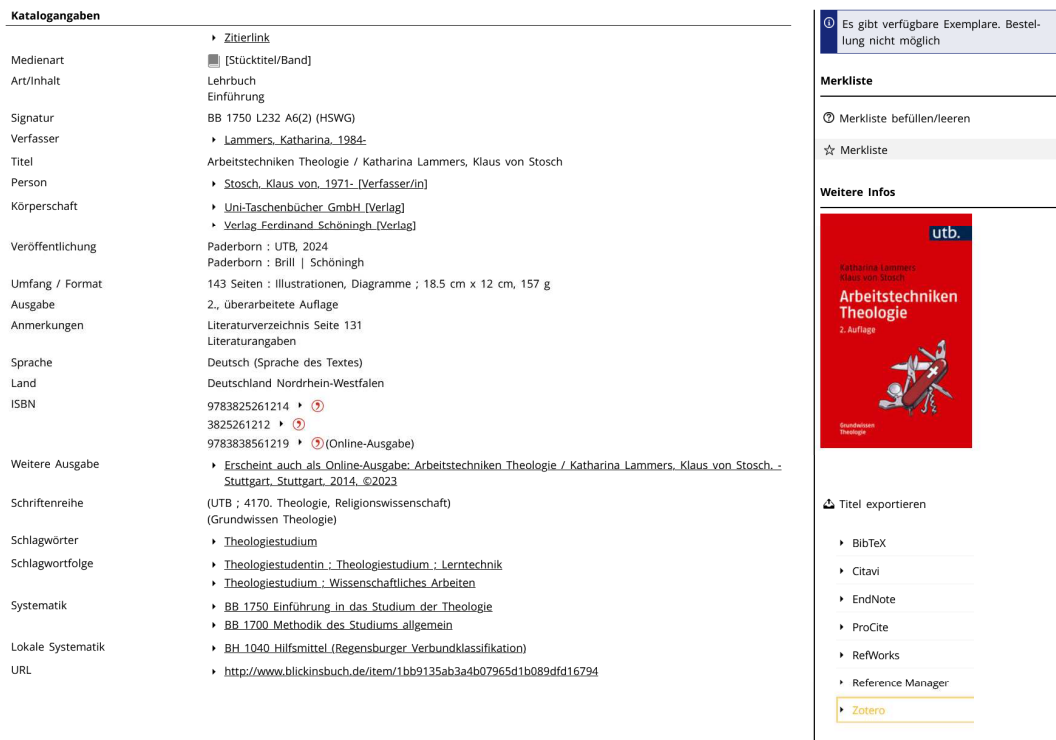

#### Exemplarangaben

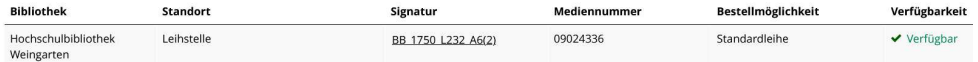

HK <> > > E

Es wird eine RIS-Datei generiert.

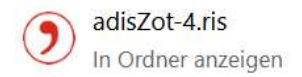

 $\Box$ 

Beim Reiter "Datei" in Zotero finden wir den Punkt "Importieren" und können damit unsere RIS-Datei importieren.

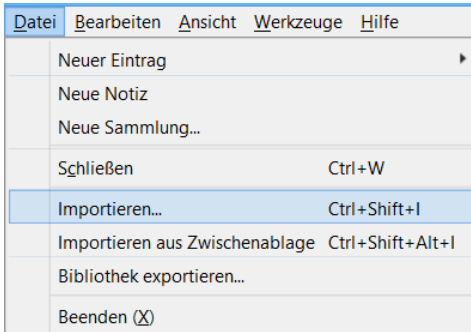

Dazu suchen wir die Datei und öffnen diese.

Wir importieren, wie bereits vorausgewählt, in eine neue Sammlung und wählen beim Punkt "Dateiverarbeitung" "Dateien in den Zotero-Speicherordner kopieren". Jetzt müssen wir nur noch mit Klick auf "Finish" den Import beenden.

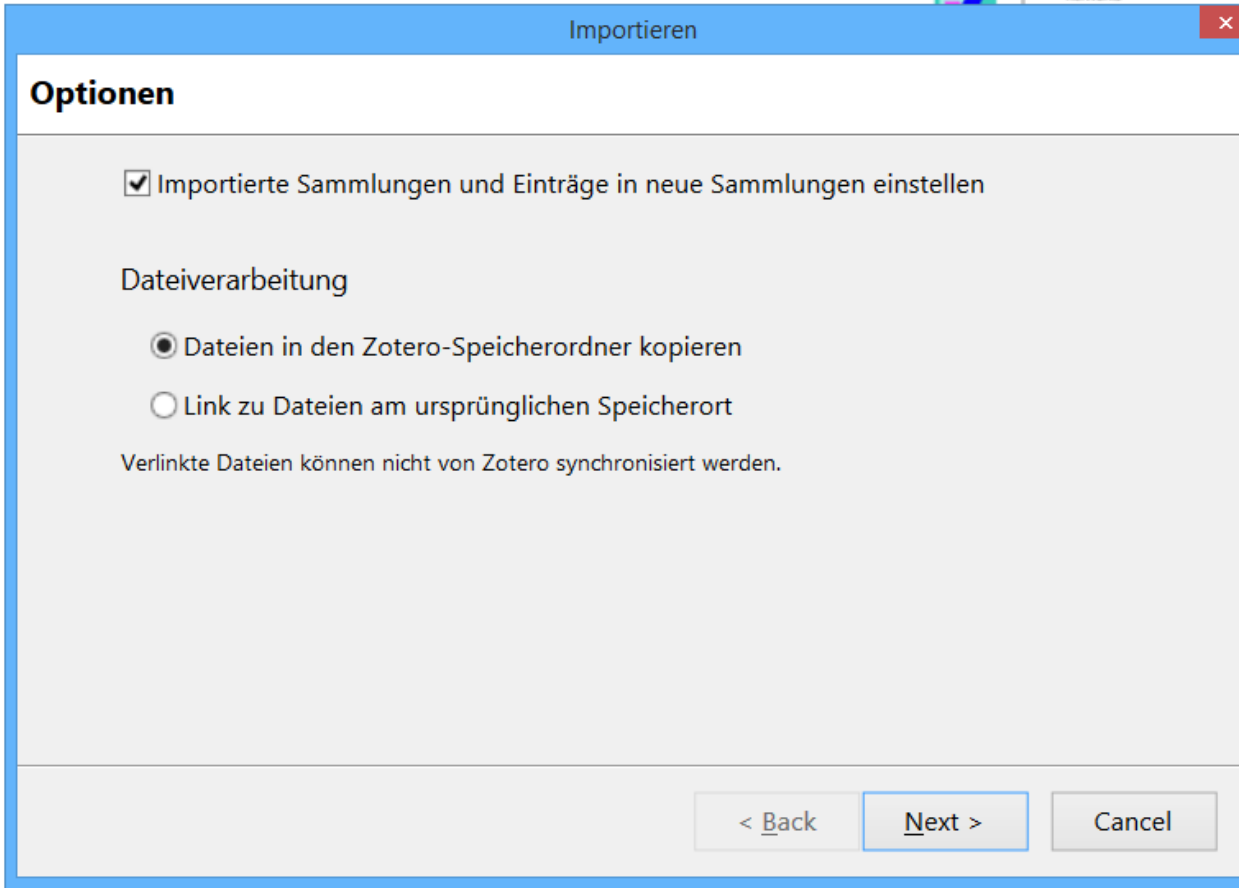

Die Datei wird in Zotero importiert.

# **Mehrere Titel aus der Merkliste in Zotero übernehmen**

Wir müssen die Titel aus der Treffermenge, die wir in Zotero übernehmen wollen, auf der Merkliste vermerken.

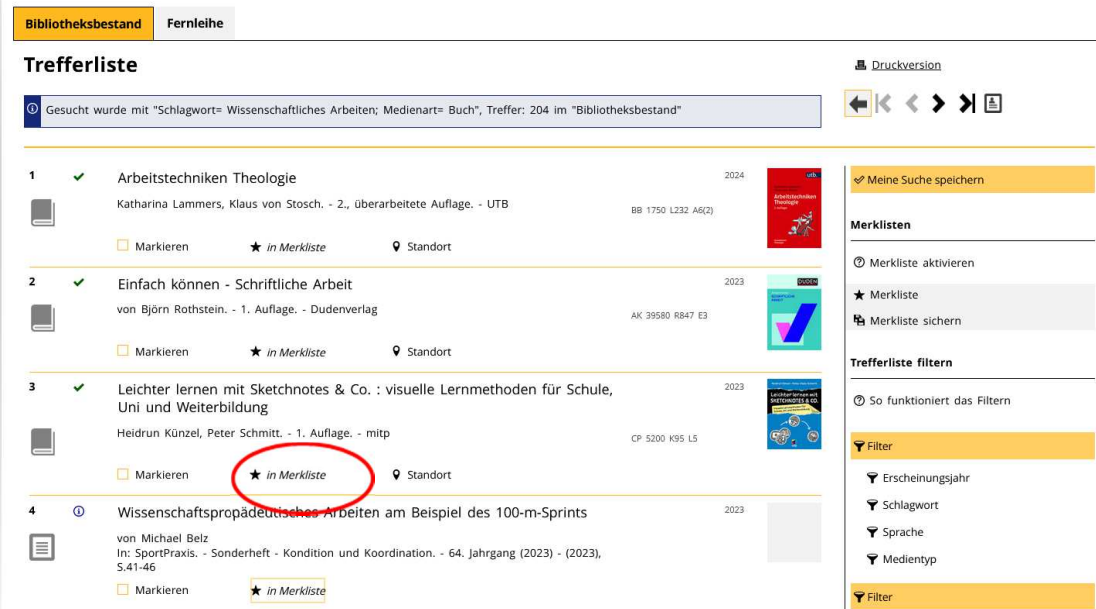

Wenn wir uns nun die Merkliste ansehen, gibt es die Möglichkeit sie als Ganzes zu Zotero zu exportieren.

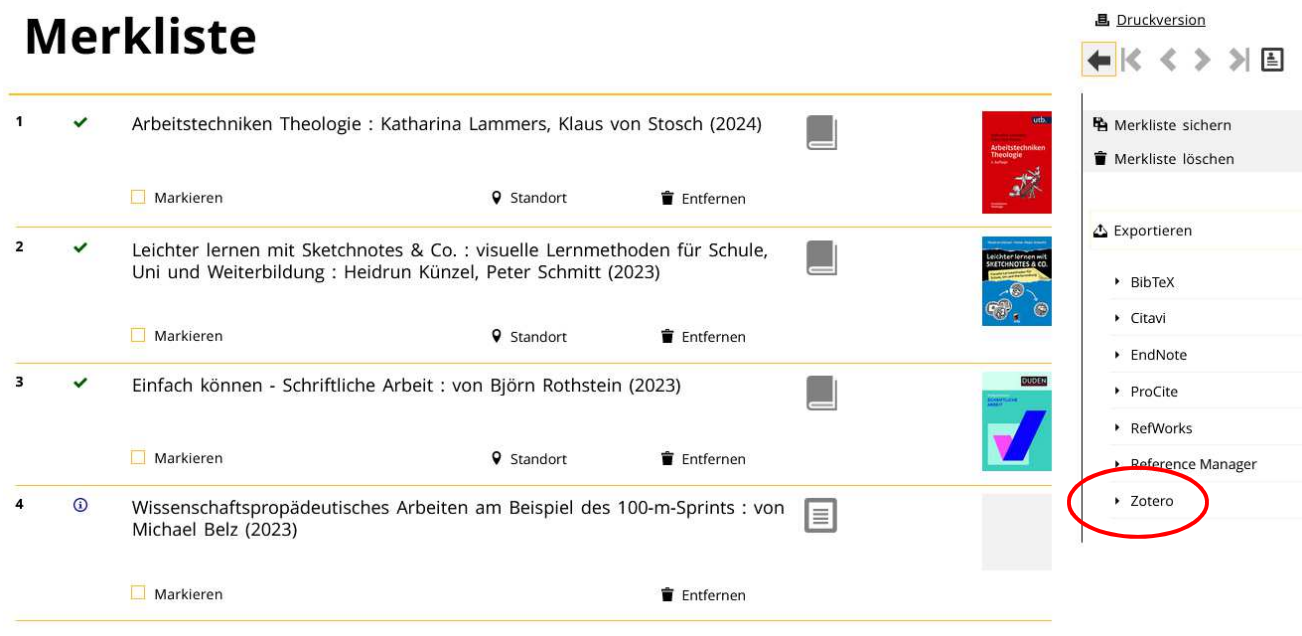

Zotero legt nun eine Datei mit dem Namen adisZot.ris an.

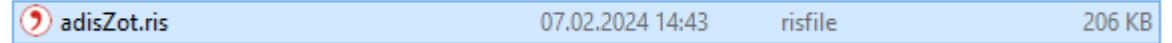

Mit einem Rechtsklick auf den Titel können wir ihn nun zu einer Sammlung hinzufügen

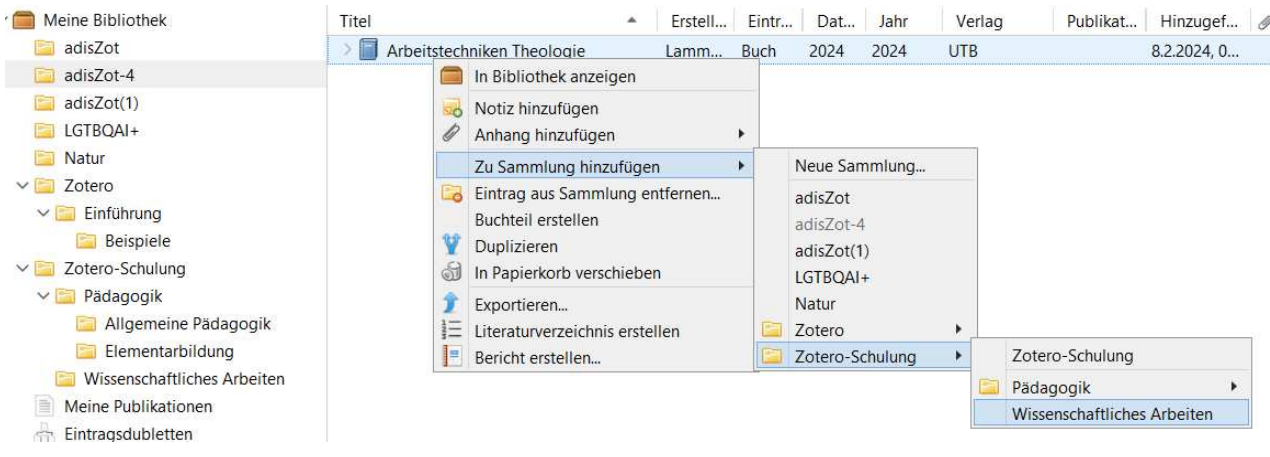

### **Mehrere Titel aus der Trefferliste übernehmen**

Unsere Trefferliste hat 204 Treffer. Um alle Treffer zu exportieren bietet der Katalog unter "Titel exportieren" die Möglichkeit die komplette Trefferliste zu exportieren. Nach dem Klick auf Zotero wird so verfahren wie bei der Übernahme der Titel aus der Merkliste.

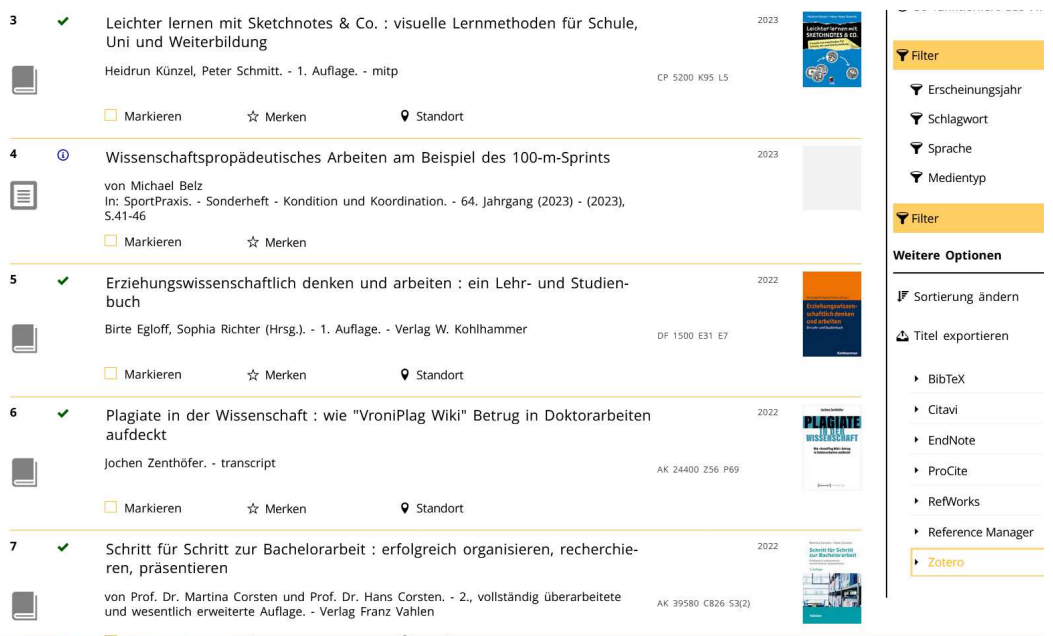

Medienformen werden vom Zotero-Connector durch unterschiedliche Symbole gekennzeichnet.

Literatur zum Wissenschaftlichen Arbeiten haben wir nun gesammelt. Uns fehlen noch Publikationen zu den Themen "Erziehungswissenschaft" sowie "Elementarbildung". Zum Thema Pädagogik haben wir eine Suche im Katalog der Bibliothek durchgeführt ("Pädagogik and e-book"). Den Titel "Generation und Weitergabe" fügen wir unserer Literatursammlung zu.

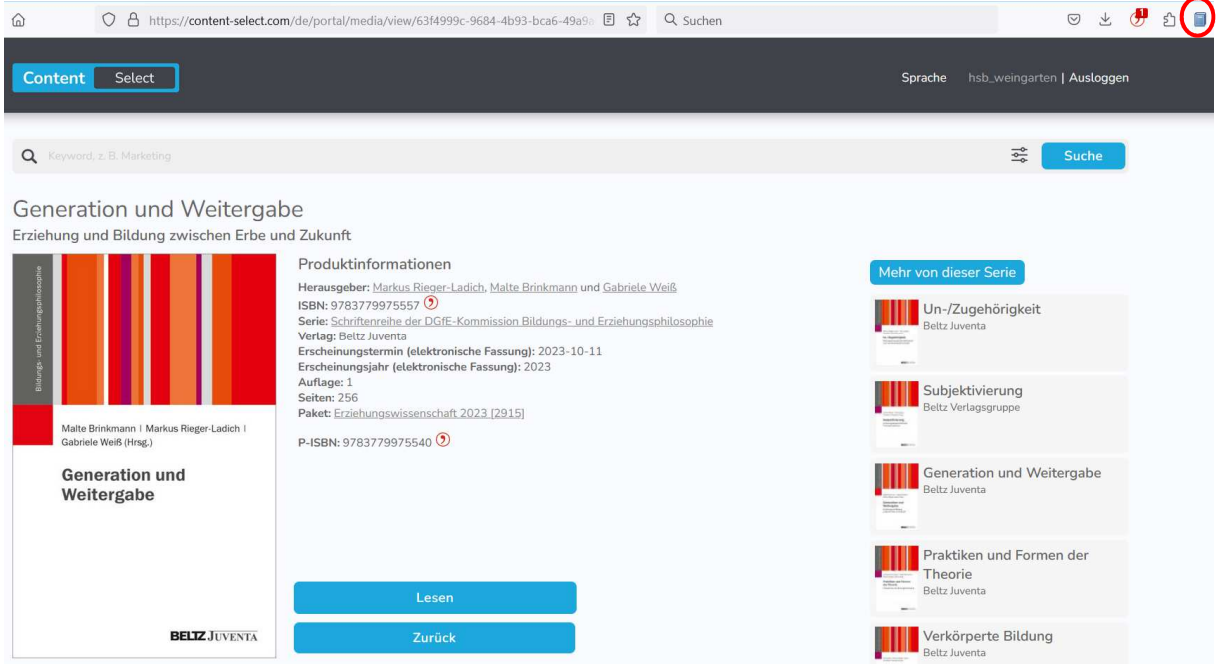

Wenn wir jetzt den Titel in Zotero einer Sammlung zugefügt haben, können wir, falls vorhanden, ein PDF-Dokument hinzufügen.

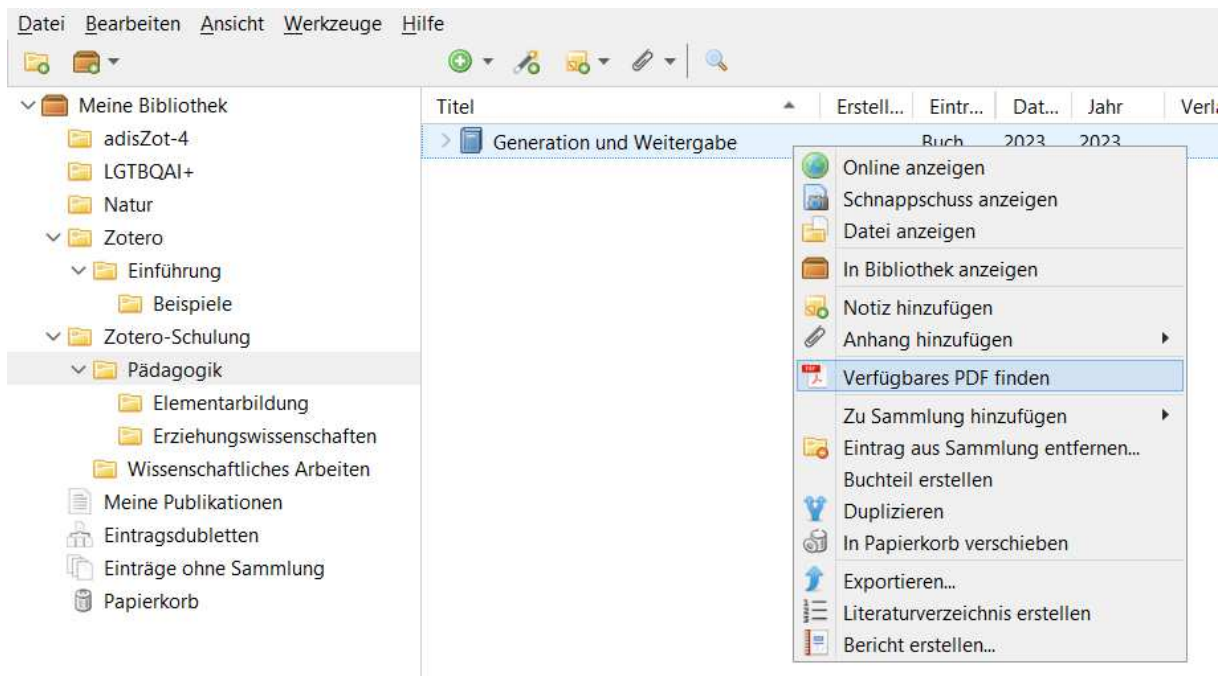

Nun gehen wir in die Fachdatenbank "Fachportal Pädagogik"

(https://www.fachportal-paedagogik.de) und führen eine Suche mit dem Suchbegriff "Erziehungswissenschaften" durch. Filtern wir hier nach "Volltextzugriff: freier Zugriff" und "Medientyp online verfügbare Dokumente", so lässt sich beispielsweise der Titel "'Was soll ich schon richten, wenn Google seine Spielchen treibt?'.

Zur Verantwortungsfrage von Medienpädagogik und Bildung für nachhaltige Entwicklung in der Digitalität." finden und der Titel kann in die jeweilige Untersammlung in Zotero hinzugefügt werden.

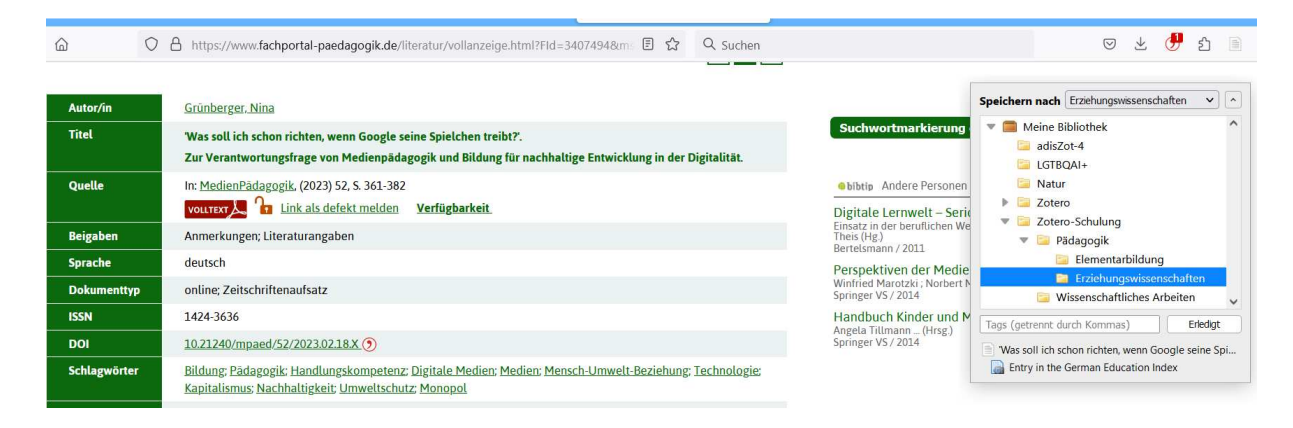

# **Zufügen über bereits gesammelte elektronische Dokumente**

Generell können wir auch über ein PDF eine Eintragung in Zotero generieren. Dazu müssen wir die jeweilige Datei nur per Drag-and-drop in unsere Zoterodatenbank "ziehen".

#### **Grundfunktionen der Zotero-Oberfläche**

Nachdem wir nun einiges an Literatur gesammelt haben, werfen wir einen erneuten Blick auf die Zotero-Oberfläche. Wir sehen unsere drei Spalten.

In der linken Spalte sehen wir "Meine Bibliothek". Hier sind alle Zotero-Einträge enthalten. Je mehr Literatur wir sammeln, desto unübersichtlicher kann dieser Ordner werden. Daher haben wir in Abschnitt 4 bereits Ordner angelegt.

Im Rahmen einer wissenschaftlichen Arbeit ist es z. B. auch denkbar, sich die geplante Gliederung der Arbeit in Zotero als Struktur anzulegen.

Eine nützliche Funktion, die ebenfalls in der linken Spalte verortet ist, ist "Eintragsdubletten". Haben wir mehrfach den gleichen Titel aufgenommen – beispielsweise kann dies schnell durch die Recherche in unterschiedlichen Datenbanken passieren – können Dubletten über diese Funktion auf Knopfdruck zusammengeführt werden.

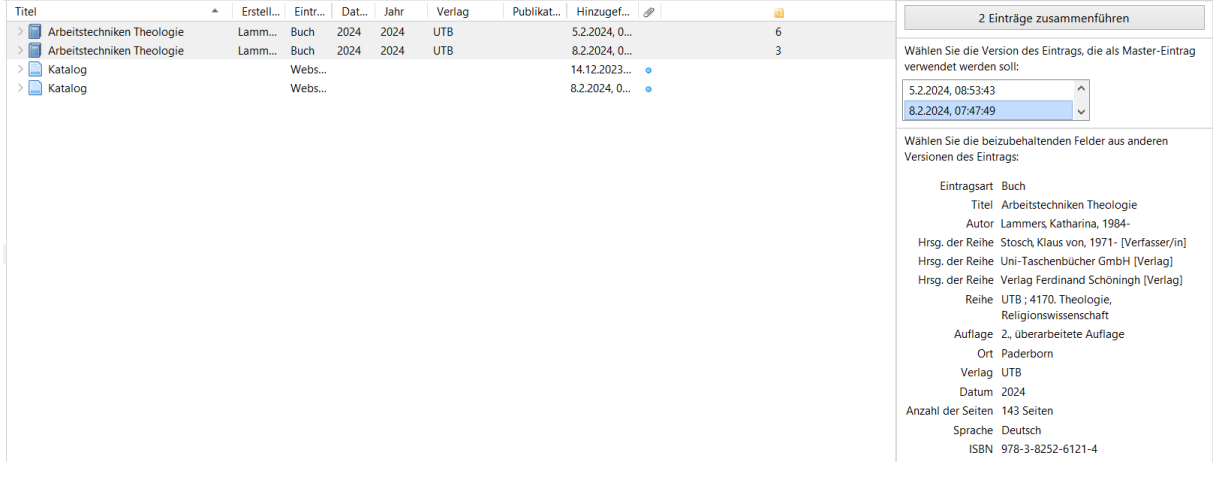

In der Mitte wird uns jeweils der Inhalt des ausgewählten Ordners angezeigt. Haben wir "Meine Bibliothek" ausgewählt, so werden alle gesammelten Informationen abgebildet. Die Wahl eines anderen Ordners zeigt dann lediglich die diesem Ordner zugeordneten Einträge. Diese Spalte können wir uns auch nach weiteren Kriterien wie "hinzugefügt am" sortieren lassen.

Wenn wir einen Titel anklicken, so erhalten wir in der rechten Spalte zu diesem die bibliographischen Angaben angezeigt.

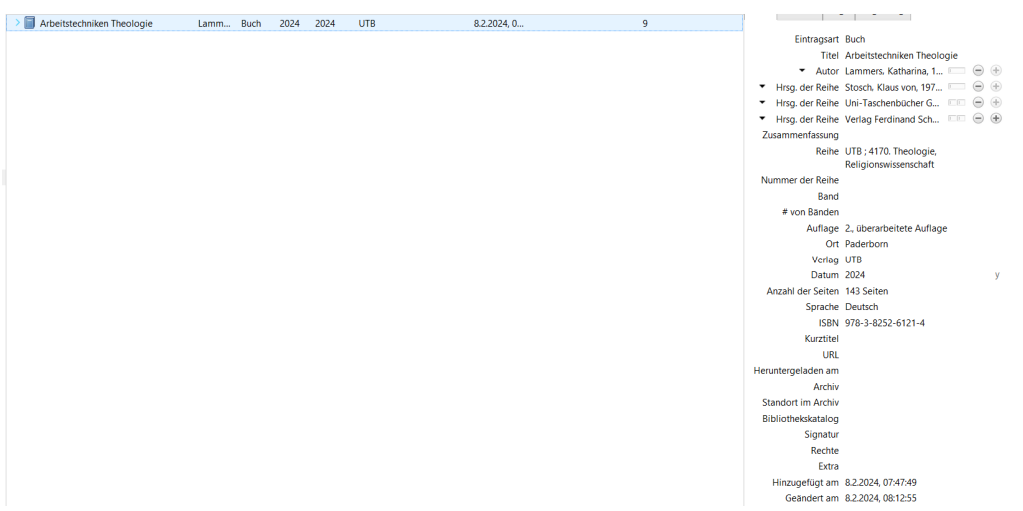

Hier ist es auch möglich Notizen anzulegen oder Tags zu vergeben. Tags können uns helfen, gesuchte Informationen noch gezielter wiederzufinden. Neben inhaltlichen Tags, die je nach Quelle oftmals bereits mitgeliefert werden, können wir hier auch individuelle Struktur schaffen mit Tags wie "noch lesen".

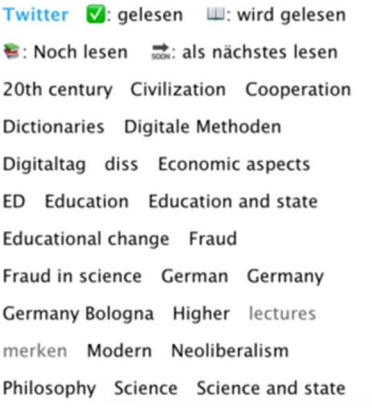

Nun schauen wir uns an, wie wir die gesammelten Quellen in unseren Text einbinden können.

# **Wie kommt die gesammelte Literatur in unsere Schreibanwendung?**

Microsoft Word ist wohl eine der am häufigsten verwendeten Schreibanwendungen. Da viele Menschen im Rahmen wissenschaftlicher Arbeiten auf Word zurückgreifen, wird im Folgenden Word zur Veranschaulichung der Verbindung von Schreibanwendung und Literaturverwaltung genutzt. Die Funktionsweise ist bei Open-Source-Alternativen wie Open Office oder LibreOffice aber ähnlich.

Nach Installation der Zotero-Anwendungen und Öffnen unseres Schreibprogramms folgt in der Regel ein Hinweis, dass es nun auch eine Zotero-Funktion gibt. Diese Installation erfolgt automatisch. Erkennbar ist die gelungene Installation am neuen Reiter "Zotero".

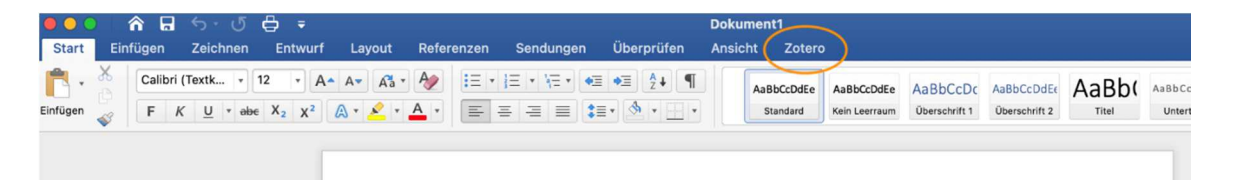

Wollen wir nun in einem Text eine Quelle einbinden, so benötigen wir dafür lediglich die neue Werkzeugleiste am linken Bildschirmrand von Word. Wir gehen an die gewünschte Textstelle und klicken auf "Add Citation".

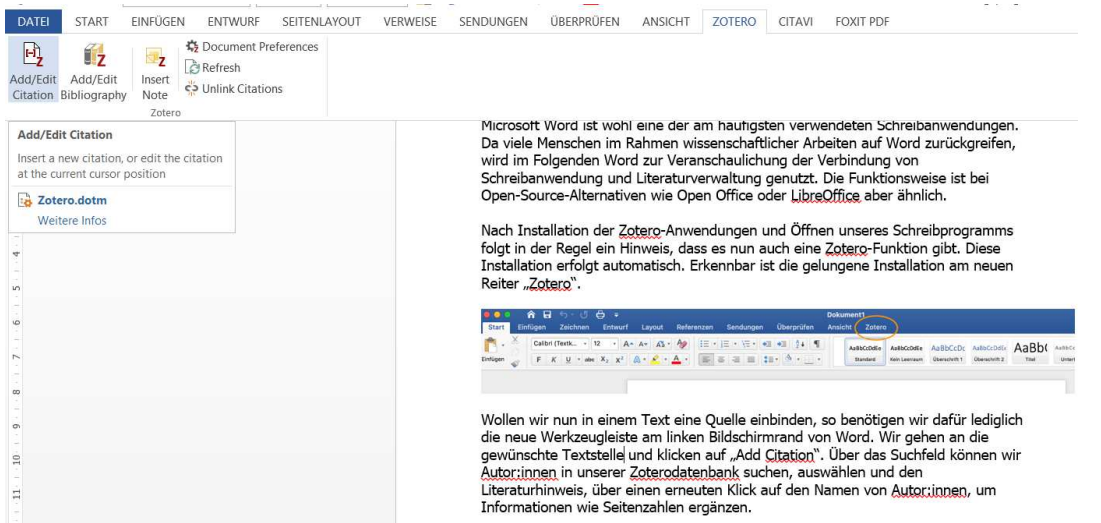

Über das Suchfeld können wir Autor:innen in unserer Zoterodatenbank suchen, auswählen und den Literaturhinweis, über einen erneuten Klick auf den Namen von Autor:innen, um Informationen wie Seitenzahlen ergänzen.

Um die gewünschte Literatur einzufügen, kann mit Klick auf das "Z" zudem auch eine klassische Ansicht genutzt werden.

#### ADDIN ZOTERO\_ITEM CSL\_CITATION

{"citationID":"yz5e9wlQ","properties":{"formattedCitation":"(Hagen,

2021)","plainCitation":"(Hagen,

2021)","noteIndex":0},"citationItems":[{"id":17,"uris":["http://zotero.org/users/1276 8229/items/HSR7QN8W"],"itemData":{"id":17,"type":"post-weblog","abstract":"Du arbeitest an einer Haus-, Projekt- oder Abschlussarbeit? Bücher stapeln sich auf dem Schreibtisch und elektronisch? Der Überblick geht mehr und mehr verloren? In diesem Beitrag möchte ich die Li…","container-title":"tub.torials","language":"de-DE","title":"Einstieg in die Literaturverwaltung – Zotero in 7

Schritten","URL":"https://www.tub.tuhh.de/tubtorials/2021/05/18/zotero/","author":[ {"family":"Hagen","given":"Florian"}],"accessed":{"date-

parts":[["2023",12,14]]},"issued":{"date-

parts":[["2021",5,18]]}}}],"schema":"https://github.com/citation-stylelanguage/schema/raw/master/csl-citation.json"} (Hagen, 2021)

Ähnlich einfach ist die Umsetzung des Literaturverzeichnisses. Alle Quellen, die wir im Text eingebunden haben, können wir über "Add Bibliography" in einem automatisierten Literaturverzeichnis abbilden.

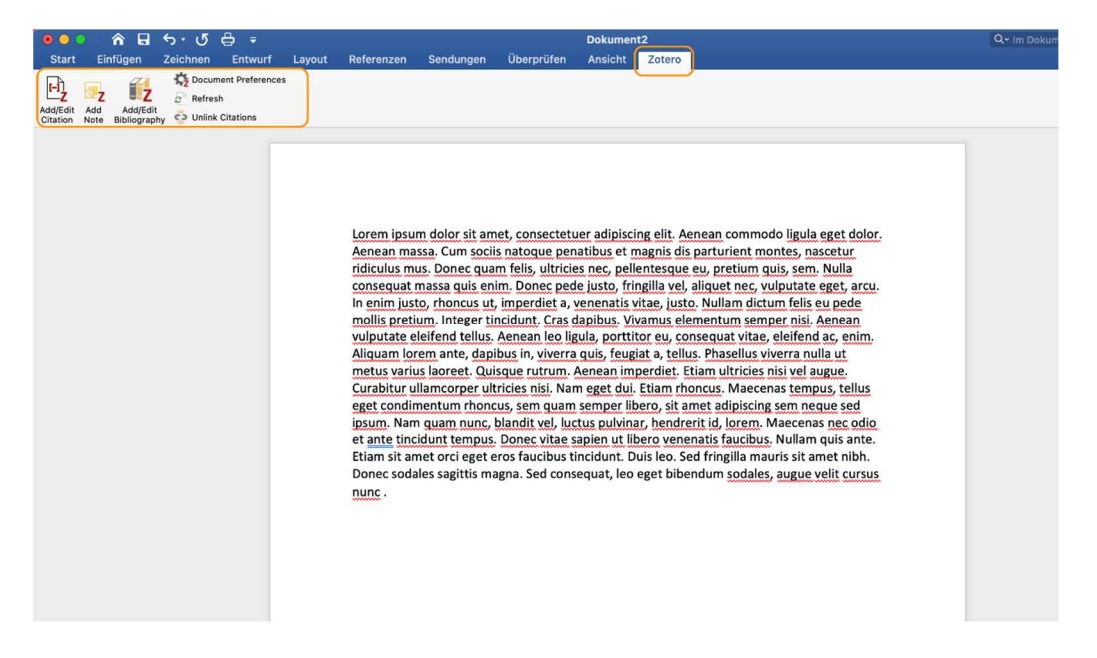

Über die Option "Add Citation" und "Add Bibliography" können Referenzen aus Zotero mit Texten verbunden werden.

### **Literaturverzeichnis einfügen**

Platzieren Sie den Cursor im Text an die Stelle, wo das Literaturverzeichnis eingefügt werden soll.

Es gibt zwei verschiedene Möglichkeiten die Literaturangaben zu einem Literaturverzeichnis zu exportieren.

1. Die Literaturangaben, die im Literaturverzeichnis nachgewiesen werden sollen, markieren. Mit der rechten Maustaste klicken und aus der Liste "Literaturverzeichnis erstellen" wählen. Den Zitationsstil, das Ausgabemodus und die Ausgabemethode auswählen.

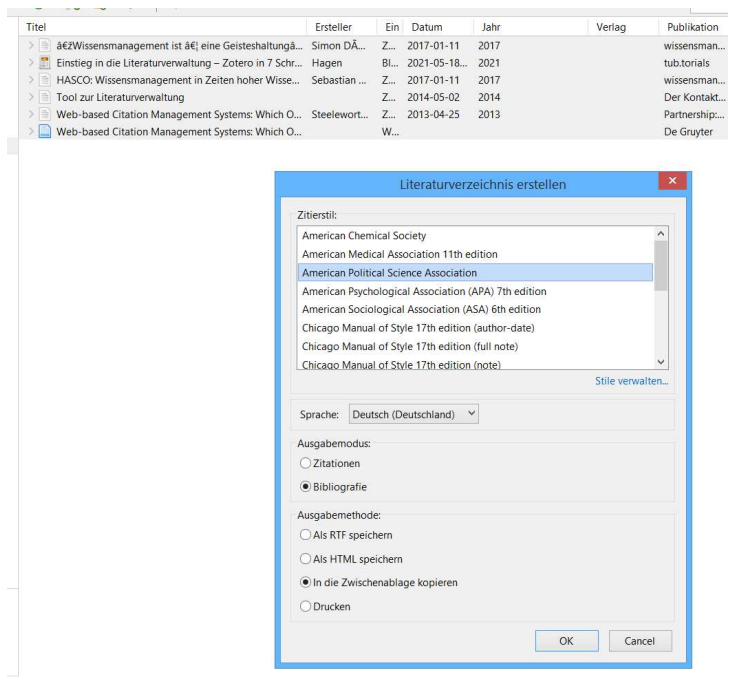

Hagen, F. (2021) 'Einstieg in die Literaturverwaltung – Zotero in 7 Schritten', tub.torials, 18 May. Available at:

https://www.tub.tuhh.de/tubtorials/2021/05/18/zotero/ (Accessed: 14 December 2023).

Sebastian H $\tilde{A}$ 1/4 ppe (2017) 'HASCO: Wissensmanagement in Zeiten hoher Wissensverluste', wissensmanagement, (1), pp. 8-10.

Simon Dü ckert (2017) '"Wissensmanagement ist … eine Geisteshaltung"', wissensmanagement, (1), pp. 10–13.

Steeleworthy, M. and Dewan, P.T. (2013) 'Web-based Citation Management Systems: Which One Is Best?', Partnership: The Canadian Journal of Library and Information Practice and Research, 8(1). Available at: https://doi.org/10.21083/partnership.v8i1.2220.

'Tool zur Literaturverwaltung' (2014) Der Kontakter, (18), p. 23.

Web-based Citation Management Systems: Which One Is Best? (no date) De Gruyter. Available at: https://www.degruyter.com/database/IBZ/entry/ibz.ID\_IBZ2015- 133442/html (Accessed: 14 December 2023).

2. Markieren Sie in der Zotero-Sammlung die Titel, die im Literaturverzeichnis aufgeführt werden sollen. Dann klicken Sie auf "Bearbeiten" und dort auf "Literaturverzeichnis kopieren".

De Gruyter. "Web-based Citation Management Systems: Which One Is Best?" Zugegriffen 14. Dezember 2023.

https://www.degruyter.com/database/IBZ/entry/ibz.ID\_IBZ2015-133442/html.

Hagen, Florian. "Einstieg in die Literaturverwaltung – Zotero in 7 Schritten". tub.torials (blog), 18. Mai 2021. https://www.tub.tuhh.de/tubtorials/2021/05/18/zotero/.

Sebastian H $\tilde{A}$ 1/4 ppe. "HASCO: Wissensmanagement in Zeiten hoher Wissensverluste". wissensmanagement, Nr. 1 (11. Januar 2017): 8-10.

Simon D $\tilde{A}$ 1/4 ckert. " $\hat{a} \in \tilde{Z}$ Wissensmanagement ist  $\hat{a} \in \{1\}$  eine Geisteshaltung  $\hat{a} \in \infty$ ". wissensmanagement, Nr. 1 (11. Januar 2017): 10-13.

Steeleworthy, Michael, und Pauline Theresa Dewan. "Web-Based Citation Management Systems: Which One Is Best?" Partnership: The Canadian Journal of Library and Information Practice and Research 8, Nr. 1 (25. April 2013). https://doi.org/10.21083/partnership.v8i1.2220.

"Tool zur Literaturverwaltung". Der Kontakter, Nr. 18 (2. Mai 2014): 23.

Das Zotero-Video zeigt einige Grundfunktionen.

# **Von Citavi zu Zotero**

Zum Umzug der Citavi-Projekte in Zotero gibt es hier eine Video-Anleitung (7 Minuten) der UB Bamberg und

eine Anleitung zum Umstieg von Citavi auf Zotero von der UB Frankfurt. Bitte nach der ersten Registrierung die Webseite zu bwSync&Share erneut öffnen.

Zur Erweiterung des Speicherplatzes von Zotero mit bwSync&Share gibt es eine Anleitung der Hochschule Offenburg unter dem Link: https://z3.hsoffenburg.de/fileadmin/Einrichtungen/Informationszentrum/files/Bibliothek/Anleitung Sync Zotero.pdf.

Eine Übersicht über den Online-Speicherdienst bwSync&Share bietet das KIT: https://help.bwsyncandshare.kit.edu/61.php

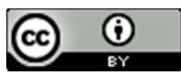

Weiternutzung als OER ausdrücklich erlaubt: Dieses Werk und dessen Inhalte sind – sofern nicht anders angegeben - lizenziert unter CC BY 4.0. Nennung gemäß TULLU-Regel bitte wie folgt: "Einstieg in die Literaturverwaltung - Zotero in 7 Schritten" von Florian Hagen, Lizenz: CC BY 4.0. Der Beitrag und dazugehörige Materialien stehen auch im Markdownformat und als PDF zum Download zur Verfügung.